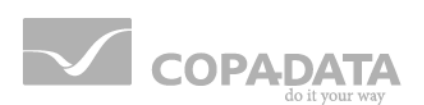

# **zenon manual Multi-Touch**

**v.7.60**

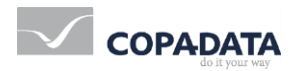

©2017 Ing. Punzenberger COPA-DATA GmbH

All rights reserved.

Distribution and/or reproduction of this document or parts thereof in any form are permitted solely with the written permission of the company COPA-DATA. Technical data is only used for product description and are not guaranteed qualities in the legal sense. Subject to change, technical or otherwise.

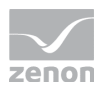

# **Contents**

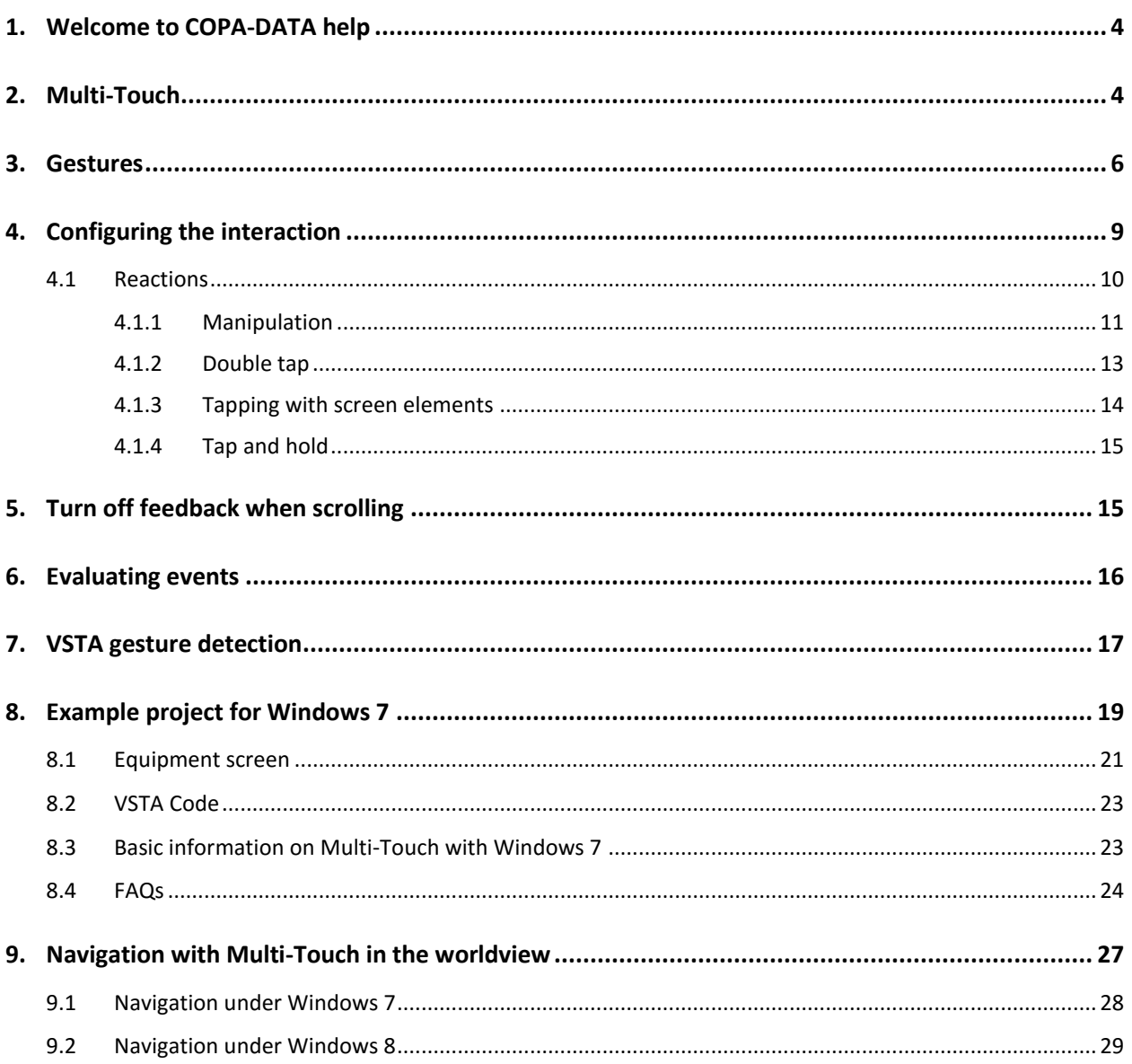

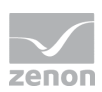

### **1. Welcome to COPA-DATA help**

#### **ZENON VIDEO-TUTORIALS**

You can find practical examples for project configuration with zenon in our YouTube channel [\(https://www.copadata.com/tutorial\\_menu\)](https://www.copadata.com/tutorial_menu). The tutorials are grouped according to topics and give an initial insight into working with different zenon modules. All tutorials are available in English.

#### **GENERAL HELP**

If you cannot find any information you require in this help chapter or can think of anything that you would like added, please send an email to documentation@copadata.com [\(mailto:documentation@copadata.com\)](mailto:documentation@copadata.com).

#### **PROJECT SUPPORT**

You can receive support for any real project you may have from our Support Team, who you can contact via email at support@copadata.com [\(mailto:support@copadata.com\)](mailto:support@copadata.com).

#### **LICENSES AND MODULES**

If you find that you need other modules or licenses, our staff will be happy to help you. Email sales@copadata.com [\(mailto:sales@copadata.com\)](mailto:sales@copadata.com).

### **2. Multi-Touch**

With zenon, touch screens can also be operated with Multi-Touch gestures. You can obtain an example project (on page [19\)](#page-18-0) from your zenon consultant.

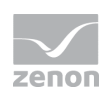

#### **Attention**

Two-hand operation in Multi-Touch can be implemented with two buttons: One button triggers the block, the other executes the action. The following must be the case for this:

- ▶ Both pressure points each configured in their own screen
- Both screens based on their own frame

#### **REQUIREMENTS**

The following is recommended for Multi-Touch:

 Activation of DirectX Hardware for the zenon property **Graphical design**/**Graphics quality** In doing so, note the recommended minimum requirements from the System requirements when using DirectX chapter.

#### **CONFIGURING MULTI-TOUCH**

To use Multi-Touch:

- 1. Deactivate the **Windows CE project** project property
- 2. Configure Multi-Touch in:
	- a) project properties
	- b) screen properties
	- c) properties of the dynamic elements

#### **AMENDMENT IN PROJECT PROPERTIES**

To amend the project property:

- 1. Go to the **Interaction** group.
- 2. Select, in the **Multi-Touch** group, for the **Recognition** property:
	- Windows 7: activates gestures that are supported by Windows 7, as well as Multi-Touch in VSTA Multi-Touch for zooming and scrolling in worldview
	- Windows 8: activates gestures that are supported by Windows 8, as well as Multi-Touch in VSTA Native Windows 8 Multi-Touch support
- 3. Select the desired properties in the other subgroups:
	- **Input visualization for pen**

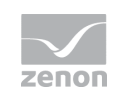

#### **Input visulization for touch**

#### **Attention**

*In the Control Panel of Windows 8, the visualization of the finger and pen input can be influenced globally:*

- If the visualization is deactivated, there is also no visualization in zenon, regardless of what has been configured.
- If "**Optimize visual feedback for the output to an external monitor**" is used, then the visual feedback is enhanced and always displayed in zenon, regardless of the settings in the project properties.

*Visual feedback is activated but no enhanced. The behavior can also be set with zenon.*

#### **ADAPTATION OF SCREENS AND DYNAMIC ELEMENTS IN THE PROJECTS**

In the project, you can find configuration options for Multi-Touch with the following properties:

- $\blacktriangleright$  For screens, in the groups:
	- **Interaction**
	- **Programming interface**
	- **VSTA gesture recognition**
- For dynamic elements in the groups:
	- **VSTA gesture recognition**
	- **Runtime**/**Tap and hold**

### **3. Gestures**

With zenon Multi-Touch, you have all Windows based gestures available. You can see the amount of input points that your touch system provides in the system properties in the System area.

#### **WINDOWS 7 GESTURES**

Selection of gestures that are often used in zenon:

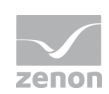

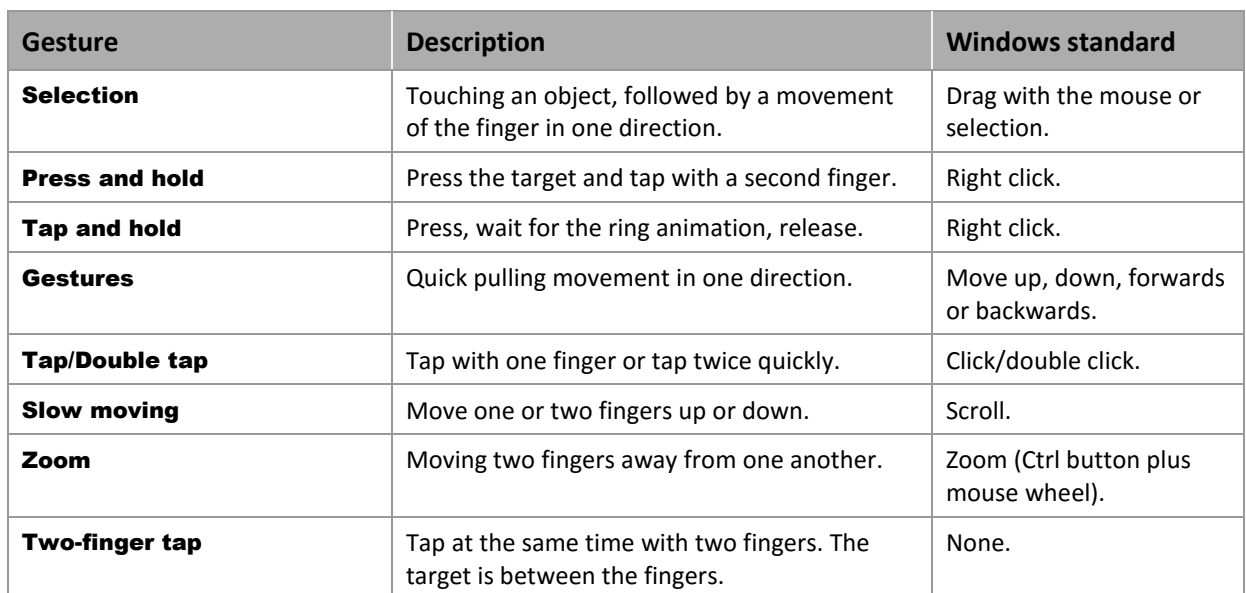

#### **WINDOWS 8 GESTURES**

Selection of gestures that are often used in zenon:

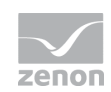

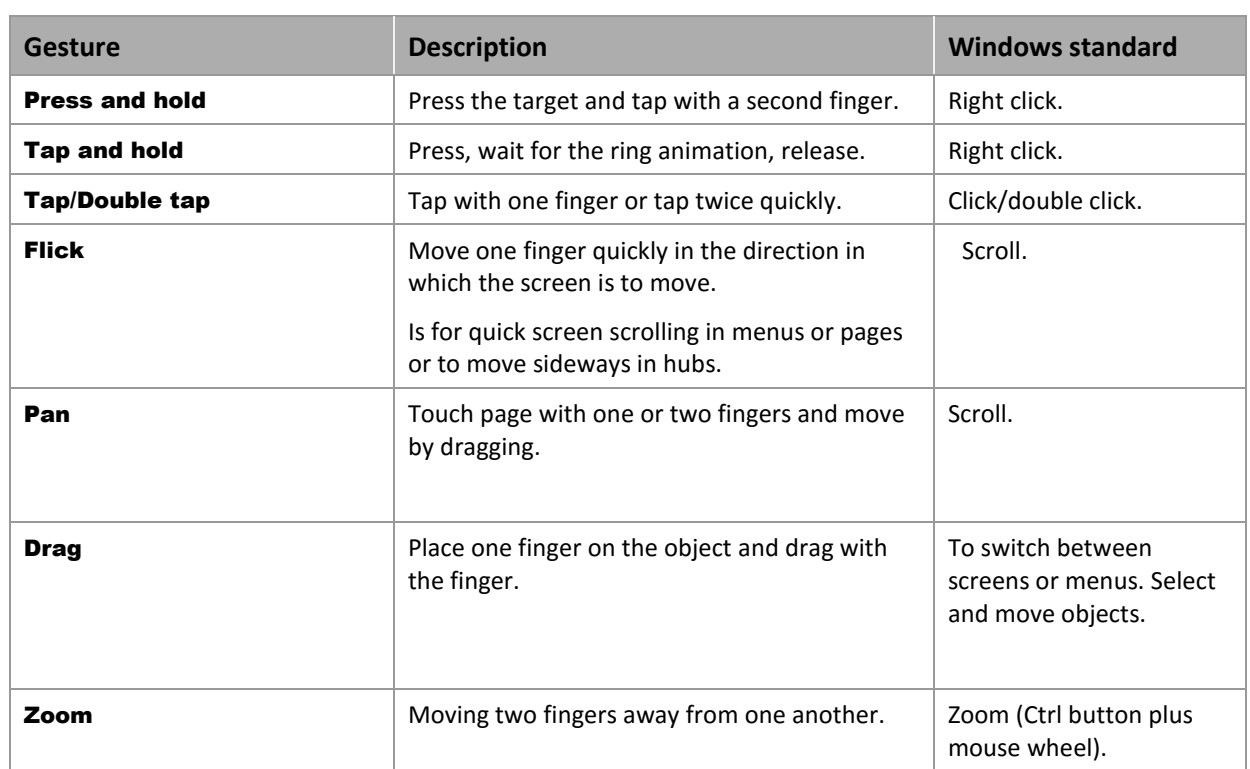

#### **BEHAVIOR OF ZENON FOR 2-FINGER GESTURES (WINDOWS 8)**

If the screen is touched with two fingers in Windows 8, the action depends on the elements that are touched.

Behavior when a button is held:

- First finger touches and holds button with linked function:
	- The button is pressed.
- ▶ The second finger touches the screen outside the button:
	- The action of the button is canceled; the button is shown as not pressed. Attention: Not applicable for ETM. Pressing cannot be canceled here.
	- Multi-Touch actions that have already started are canceled.
	- A new Multi-Touch action is searched for (zooming, for example).

Behavior with second finger on button:

- First finger holds empty position in the screen:
	- No action.
- Second finger touches and holds button:
	- No action is triggered for the button. It behaves as though the second finger was also on an empty position in the screen. Multi-Touch actions are possible for the screen.

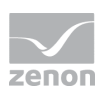

# **4. Configuring the interaction**

With Windows 8 gestures, interaction can be configured in many areas via Multi-Touch via properties with no additional programing necessary.

**Requirement:** In the project properties, Windows 8 must be selected in the Interaction node for the **Recognition** property. zenon must be running on a Windows 8 computer in Runtime.

#### **CONFIGURATION**

Interactions can be configured for:

- Some screen types
- **Dynamic screen elements**
- **F** Touchboxes

The actions that can be assigned to gestures depends on the screen or the screen element that is to be configured.

To configure interactions for screens:

- 1. Set the focus to the desired screen
- 2. navigate to the **Interaction** node in properties
- 3. Select the desired properties in the subgroups

To configure interactions for screen elements:

- 1. Set the focus to the desired screen element
- 2. navigate to the **Runtime** node in properties
- 3. Select the desired properties in the subgroups

#### $\circ$  **Information**

*Frames can also be moved with the mouse if the screen is not a worldview. To do this, the Move Frame via mouse property must be activated. In Runtime, a left mouse click in a free area of the screen and then moving the mouse with the mouse button held down moves the whole screen.* 

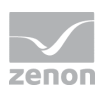

#### **RECIPROCAL EFFECTS**

*The Move Frame via mouse property cannot be activated at the same time as the properties Move horizontally and Move vertically. Either movement of a frame with a mouse, or the horizontal/vertical movement by means of touch operation can be activated.* 

*With the following scenario, both properties are set and remain unconfigurable after that:*

- The **Move horizontally** or **Move vertically** property is activated.
- **Recognition** project property for **Interaction** is set to Windows 7 or deactivated.
- **Move Frame via mouse** property is activated.
- **Recognition** property is set to Windows 8 again.

#### Solution:

- Set the **Recognition** property back to Windows 7 or deactivated.
- Deactivate the **Move Frame via mouse** property.

#### **4.1 Reactions**

Reactions to gestures can be individually configured for screens and screen elements:

- 1. The following are available in the **Interaction** group for supported screens:
	- Reactions to **Tap and hold**
	- Reactions to **Double tap**
- 2. The following are available in the **Runtime** group for dynamic screen elements:
	- Reactions to **Tap and hold**
- 3. In the **Runtime** group, the following are available for various elements, depending on the screen type:
	- **Double tap**
	- **Tap**

Reactions are used to define what happens when the respective gesture is detected on the screen or the screen element in Runtime.

- **Reaction**: Selection of desired reaction from drop-down list. The reactions that are available depend on the screen type/element.
- **Function: Selection of a function configured in zenon if Execute own function was selected.**

Note: There is a significant difference between screens and screen elements with Execute own function: Interlockings and user rights can also be configured for screen elements. This is not possible for screens, because the screen does not have screen functions.

Screens

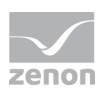

- can be used for runtime environments that are not touch-compatible
- are backwards-compatible: new gestures can also be supported and gestures can also receive new settings

If a screen is copied, the respective properties that have been set are accepted.

#### 4.1.1 Manipulation

Screens and certain screen elements can be manipulated with touch gestures. You can define the desired reaction for a gesture in the Editor in **Manipulation** group for:

- **Move** (only diagram window in Extended Trend)
- **Move horizontally**
- **Move vertically**
- **Zoom**

Whether screens or screen elements are manipulated depends on the setting of the configuration of the size:

- **Screen size from frame** property active: The screen is manipulated (moved, zoomed).
- $\triangleright$  Worldview: The respective active element in the screen is manipulated provided the element supports this.

Definition of worldview: **Screen size from frame** property is inactive and the screen is larger than the frame.

#### $\circ$  **Information**

*The Move Frame via mouse property cannot be activated at the same time as the properties Move horizontally and Move vertically. Either movement of a frame with a mouse, or the horizontal/vertical movement by means of touch operation can be activated.* 

*With the following scenario, both properties are set and remain unconfigurable after that:*

- The **Move horizontally** or **Move vertically** property is activated.
- **Recognition** project property for **Interaction** is set to Windows 7 or deactivated.
- **Move Frame via mouse** property is activated.
- **Recognition** property is set to Windows 8 again.

Solution:

- Set the **Recognition** property back to Windows 7 or deactivated.
- Deactivate the **Move Frame via mouse** property.

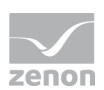

#### **ZOOM**

A screen can only be zoomed within the limits that have been set for the following properties:

- **Width (maximum) [pixels]**
- **Height (maximum) [pixels]**
- **Breite(Minimum) [Pixel]**
- **Höhe(Minimum) [Pixel]**

If a limit has been reached when zooming, then an attempt is made to continue zooming in the free directions. The page ratio is taken into account in the process.

Faceplate screens cannot be zoomed.

#### **ZOOMING IN THE ETM**

In the Extended Trend module, in addition to the window, the curve graphics can also be zoomed into with a two-finger gesture.

For zooming in the ETM, this means:

- ▶ Zooming graphics: Both fingers must be on the graphics.
- ▶ Zooming into the screen: Both fingers must be in the screen. No finger can be on the graphics.
- $\blacktriangleright$  If there are two fingers on the graphics and two on the screen, graphics and the screen are zoomed.
- **If there is one finger in the screen and one finger on the graphics, the screen is moved if** configured accordingly.
- $\blacktriangleright$  If a Button button is pressed during an action, this action can no longer be canceled.

#### **FACEPLATES**

With faceplates, both the faceplate screen and each screen container have their own gestures for manipulation. Gestures have an effect on the screen container if the faceplate screen is not a worldview.

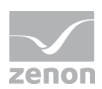

#### Gesture effect in detail:

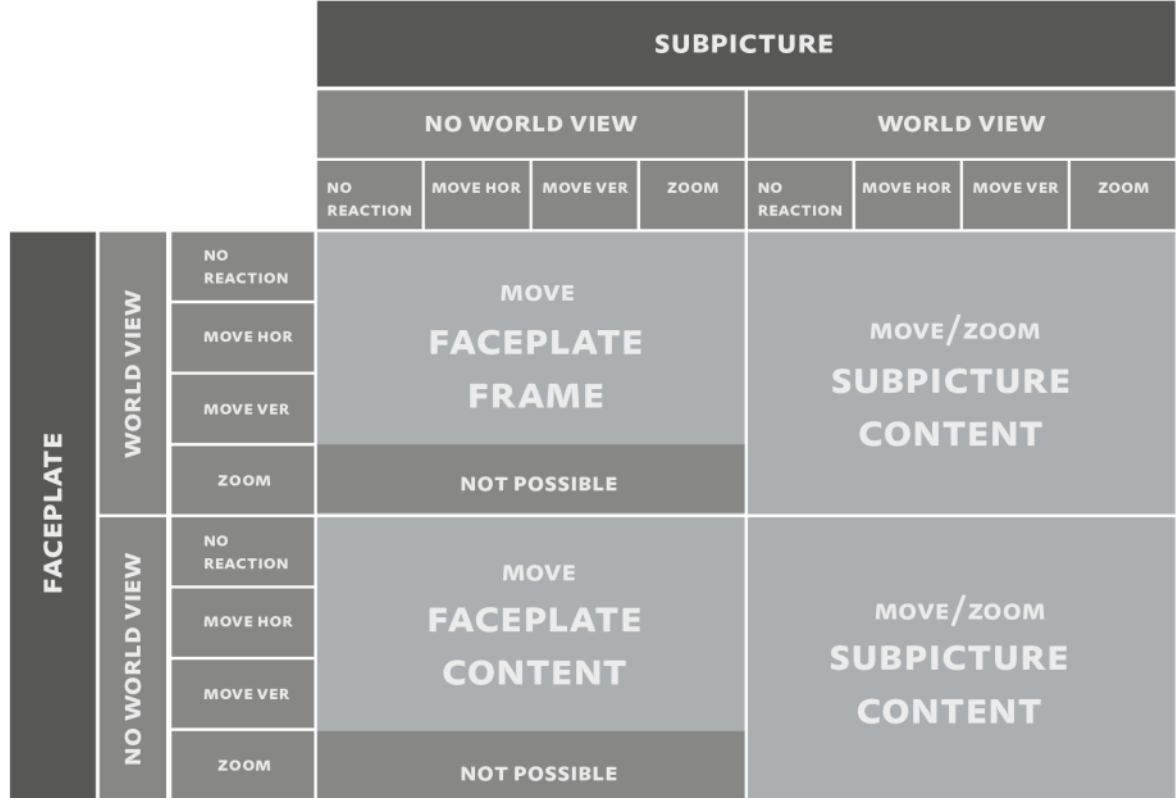

#### 4.1.2 Double tap

#### **DOUBLE TAPPING ON SCREENS**

The following screens are available as a reaction to **Double tap**:

- No reaction
- Execute own function
- Display status window

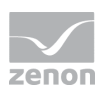

#### Q  **Information**

The available reactions depend on the screen type and screen element.

#### **DOUBLE TAPPING ON ELEMENTS IN SCREENS**

#### **AML**

The AML list in the AML screen aids as **Reaction** for **Double tap**:

- $\triangleright$  No reaction
- Execute own function
- Acknowledge alarm: for selected alarms
- Execute alarm: for selected alarms
- Help for executing alarm: for selected alarms
- Stop/continue list: independently of alarms.

Double tapping on a list entry always leads to this being selected and the corresponding function being executed. Double tapping in an area outside the list entries only leads to independent functions, but no alarm-specific functions.

#### **EXTENDED TREND**

The diagram window in an Extended Trend screen aids as **Reaction** for **Double tap**:

- No reaction
- Execute own function
- $\blacktriangleright$  Zoom to 100 %
- Rezoom

#### **LISTS IN OTHER SCREENS**

Some lists in screens aid as **Reaction** for **Double tap**:

- No reaction
- Execute own function

#### 4.1.3 Tapping with screen elements

The following are available for screen elements as **Reaction** on **Tap**:

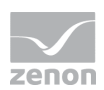

- No reaction
- Execute own function
- Selection

#### 4.1.4 Tap and hold

#### **PRESSING AND HOLDING ON SCREENS**

The following screens are available as a reaction to **Tap and hold**:

- No reaction
- Execute own function
- Display status window

 **Information**

The available reactions depend on the screen type and screen element.

#### **PRESSING AND HOLDING ON SCREEN ELEMENTS**

The following are available for screen elements as a reaction to **Tap and hold**:

- No reaction
- Execute own function
- **Display context menu**

### **5. Turn off feedback when scrolling**

If the end of the area has already been reached when scrolling, Windows gives visual feedback by moving the element.

For zenon Runtime, this means: If there is scrolling in a control element, the Windows feedback moves the complete Runtime window. A user can thus leave Runtime in a two-finger action and switch to the desktop, even if this is not wanted.

Solution: This Windows action can be switched off. Windows version 8.1 or higher is required for this.

#### **TURN OFF FEEDBACK**

To turn off visual feedback:

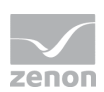

- 1. Open the Windows Registry.
- 2. Go to the HKEY\_CURRENT\_USER/Software/Microsoft/Wisp/Touch/ key.
- 3. Set the value for the **Bouncing** entry to 0.

Note: The Windows feedback is thus turned off completely and also no longer works in other applications.

### **6. Evaluating events**

Events that are to be evaluated via the programming interface can be defined in detail for screens. The evaluation is carried out via VSTA at screen level. To configure the evaluation of events: the **Recognition** property in the project properties for **Interaction** must be set to Windows 8

- 1. go to group **Programming interface**
- 2. go to subgroup **Multi-Touch events**
- 3. Select the desired property from the drop-down list of the **Raw data event routing** property:
	- All events: all events are evaluated
	- Deactivated: the evaluation is deactivated
	- Only selected events: only the events activated via checkboxes are evaluated

The following events are available:

- **PointerDown**
- **PointerEnter**
- **PointerLeave**
- **PointerUp**
- **PointerUpdate**
- **PointerWheel**
- **PointerHWheel**
- **PointerDeviceChange**
- **PointerDeviceInRange**
- **PointerDeviceOutOfRange**
- **NCPointerDown**
- **NCPointerUp**
- **NCPointerUpdate**
- **PointerActivate**
- **PointerCaptureChanged**

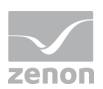

You can find details about events in the Object model section or at the Microsoft Help for MSDN (http://msdn.microsoft.com/en-us/library/hh454903(v=vs.85).aspx [\(http://msdn.microsoft.com/en-us/library/hh454903\(v=vs.85\).aspx\)](http://msdn.microsoft.com/en-us/library/hh454903(v=vs.85).aspx)).

### **7. VSTA gesture detection**

The properties for VSTA gesture detection make it possible to activate and deactivate the flags of the interaction contexts separately. You can find the properties for the VSTA gesture detection in the properties for:

- $\triangleright$  Screens: Gestures that relate to the screen
- Dynamic elements: Gestures that relate to an individual dynamic element

The properties are only available if the **Recognition** property is set in the project properties for **Interaction** on Windows 8.

The selected configuration is available in Runtime and can be edited via VSTA.

You can find details about events in the Object model section or at the Microsoft Help for MSDN (http://msdn.microsoft.com/en-us/library/windows/desktop/hh448838(v=vs.85).aspx [\(http://msdn.microsoft.com/en-us/library/windows/desktop/hh448838\(v=vs.85\).aspx\)](http://msdn.microsoft.com/en-us/library/windows/desktop/hh448838(v=vs.85).aspx)).

#### **SCREENS**

You can find the properties for the VSTA gesture detection for screens in the **VSTA gesture recognition** properties group of the screen. As soon as the **Gesture recognition active** property was activated, the following gestures are available for selection:

- **Manipulation**
- **Exact**
- **Translation X**
- **Translation Y**
- **Rails X**
- **Rails Y**
- **Translation inertia**
- **Rotation**
- **Rotation Inertia**
- **Scaling**
- **Scaling inertia**
- **Cross slide**
- **Cross slide horizontal**

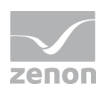

- **Cross slide select**
- **Cross slide speed bump**
- **Cross slide rearrange**
- **Cross slide exact**
- **Tap**
- **Tap double**
- **Secondary tap**
- **Drag**
- **Hold**

#### **DYNAMIC ELEMENTS**

You can find the properties for the VSTA gesture detection for dynamic elements in the **VSTA gesture recognition** properties group of the element. As soon as the **Gesture recognition active** property was activated, the following gestures are available for selection:

- **Manipulation**
- **Exact**
- **Translation X**
- **Translation Y**
- **Rails X**
- **Rails Y**
- **Translation inertia**
- **Rotation**
- **Rotation Inertia**
- **Scaling**
- **Scaling inertia**
- **Cross slide Cross slide horizontal**
- **Cross slide select**
- **Cross slide speed bump**
- **Cross slide rearrange**
- **Cross slide exact**
- **Tap**
- **Tap double**
- **Secondary tap**
- **Drag**
- **Hold**

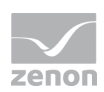

# <span id="page-18-0"></span>**8. Example project for Windows 7**

This example project for Multi-Touch under Windows 7 is designed for a resolution of 1920x1080. It contains:

- ▶ Start page
- Navigation
- Alarm Line
- Screen of type Login

#### **START PAGE**

The start page displays an overview of the complete production line. Several equipment Icons are visible at the same time. You can scroll to other equipment using gestures. Tap on an Icon changes to the selected equipment. The following is also available in the screen:

- Alarm line at the top edge: Displays the last alarm of the complete production line. You can drag out the alarm line. This will display the whole Alarm Message List.
- Login button: Makes it possible to log in different users.
- Exit button: Closes the Runtime and can only be operated by users with administrator rights.

#### **NAVIGATION**

In the lower screen area, the navigation depicts the whole production line with the help of Icons in a horizontal scroll area. In addition an energy worldview is available. It is selected via the button located at the lower center. A machine is selected with a Tap on a visible Icon. In this project only the equipment Filler can be selected. If you press and hold the Filler Icon long enough, a Glow effect is displayed. The list can be scrolled using a Swipe gesture; a Tap on the scrolling list stops this again.

The scroll speed is determined via the acceleration of the Drag movement:

- $\blacktriangleright$  Slow: follows the finger
- **Faster: follows quickly behind**

The navigation is centered on the Filler Icon when the start screen is called up.

#### **ALARM LINE**

At the top edge of the screen an alarm line is located. It displays the last alarm of the complete production line. It can be opened to display the Alarm Message List. Operation:

▶ Open:

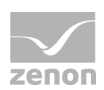

- A Tap on the line opens the AML up to the half of the screen.
- Via gestures the AML can be customized to an individual size.
- Close:
	- A Tap outside of the frame closes the opened AML.
	- You can also move up the AML manually.

#### **LOGIN SCREEN**

The Login screen offers a gesture-based login in the style of Windows 8. Before you enter a password, you must select a user by means of a Tap. After that you can start entering the password for the selected user via **Hovering**. For example:

Administrator:

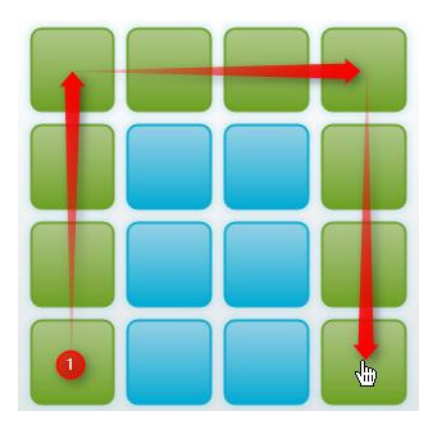

Maintenance:

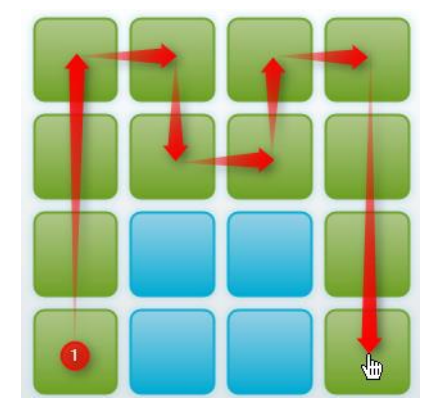

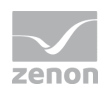

Operator:

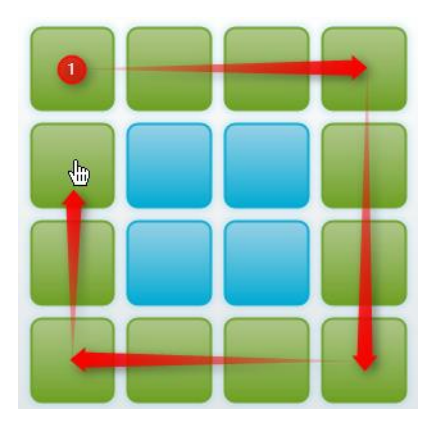

In addition there is a logout button which logs out the currently logged in user and opens the login screen. The login screen is a modal dialog which dims the background.

### **8.1 Equipment screen**

The equipment screen offers the alarm line with the same functionality as on the start page. filtered for the piece of equipment.

In addition, there is the Workspace concept with freely positionable windows, which are stored in a Dock when they are not used. The Workspace spans several screens to which you can change via Swipe gesture, Tab navigation or navigation button. In the lower area there is a activation area for two-hand operation and a home button. At the right top edge there is an operable display for the workspace.

#### **DOCK**

Icons can be dragged from the dock to the workspace where they are then displayed as a faceplate in a defined base size. If a faceplate is placed on the workspace, its icon is shown as deactivated. If a Faceplate is closed, its icon is displayed as activated again. Tap & hold on a deactivated icon pinpoints an open faceplate and jumps to the Workspace used by it.

#### **WORKSPACE**

On any of the four freely-definable workspaces, as many faceplates as desired can be positioned and scaled for each person.

- Move faceplate to the vertical screen edge: After a delay of 2 seconds, a change to the next Workspace is carried out and the Faceplate can be positioned freely.
- Move faceplate to the vertical screen edge (swipe gesture): The faceplate is moved to the next workspace; the current workspace remains open.

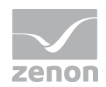

 Remove/close Faceplate: Drag faceplate to the dock or by a downwards swipe gesture. As an option, each Faceplate can be closed via the X button, which is located at the top right corner.

The called up Faceplates, their position, size, etc. are saved in the user profile. A faceplate can be enlarged or reduced by means of a zoom/pinch gesture. Each faceplate can also be moved. A selected Faceplate is moved to the foreground via Z-Order-Manipulation but always remains behind the alarm line. At the next login the position and size data of the individual Faceplates are read and they are positioned accordingly.

#### **TWO-HAND OPERATION**

In the bottom left corner there is an activation area for two-hand operation. If a locked element is actuated, the activation area flashes and a locked element can be unlocked via this area.

Possibilities for two-hand operation:

- $\blacktriangleright$  Button: for example home
- **Input set value: Keyboard is called up and set value can be entered,**
- Jog operation

A consideration of the activation order (activation before action) is engineered in the demo project. During jog operation (faceplate operation), the active activation is constantly checked.

#### **CIRCLE MENU**

The circle menu was implemented for faster navigation between workspaces. It is activated using Tap&Hold anywhere on the Workspace and is displayed around the finger touching the screen. The workspace is selected by dragging the the finger in one of the areas. The switch is carried out when the finger leaves the screen. The action can be canceled by dragging outside or inside the menu area.

#### **HOME BUTTON**

There is a Home button in the right bottom corner. With the help of the home button you can switch to the start screen. The Home button can only be activated with two-hand operation.

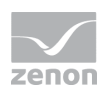

### **8.2 VSTA Code**

#### **CLASS DESCRIPTION**

#### **MULTITOUCHMANAGEMENT**

Complete handling of the whole Multi-Touch application. At creating the **MultitouchManagement** class, the classes LoginWindow, **NavigationsWindow** and **WindowManagement** are instanced.

#### **LOGINWINDOW**

In this class the important component of the user login and the password pattern recognition are included.

#### **NAVIGATIONWINDOW**

Handles the "Icon" faceplate positioning screen and manages the whole opening process of the Faceplates which are called up.

#### **WINDOWMANAGEMENT**

Is responsible for processing all touch events of all faceplates (move, scale, etc.). In addition, this class takes care of saving and reading all needed Faceplate information in the Runtime.

#### **WINDOWPROPERTIES**

For each Faceplate, an independent instance is instanced, which provides all necessary data of the Faceplates. In terms of data retention, all instances are saved in an XML file when Runtime is closed and can therefore provide the last valid settings of the Faceplates at the start of Runtime.

### **8.3 Basic information on Multi-Touch with Windows 7**

#### **EVENTS**

If you activate project setting **Multi-Touch active**, you get the events for **TouchManipulationStartEvent**, **TouchManipulationDeltaEvent**, and **TouchManipulationCompleteEvent** for corresponding event handler declaration in the Runtime. Via

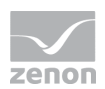

method **SetupTouchInertia** you can define the inertial parameter for each screen. The following display shows a schematic process of the fired events:

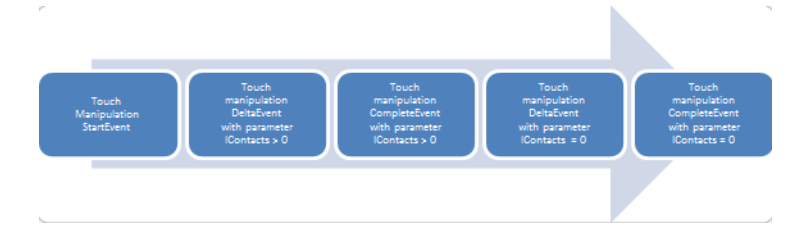

Generally a **TouchManipulationStartEvent** is fired first. As long as you execute the gesture, **TouchManipulationDeltaEvents** and at the end of the gesture a concluding **TouchManipulationCompleteEvent** is fired. The handed over parameter **IContacts** gives back the number of the fingers currently on the screen.

After finishing the touch gesture the inertia values are calculated by the inertia processor via the values handed over by method **SetupTouchInertia** and finished via **TouchManipulationDeltaEvents** and the calculated inertia values with a singular **TouchManipulationCompleteEvent**.

As no finger is on the screen during the calculation of the inertia values, the handed over IContacts parameter is 0. The number of the **TouchManipulationDeltaEvents** needed by the inertia processor depends on the handed over parameters by method **SetupTouchInertia**. Depending on the inertia the inertia processor needs more or less events to finish the gesture.

If during the firing of the calculated inertia events another gesture is started, no additional **TouchManipulationDeltaEvents** come from the old gesture. After a concluding **TouchManipulationCompleteEvents**, the events for the new gesture are started immediately via a **TouchManipulationStartEvents**.

In addition events **TouchEvent**, **ElementMouseOver**, **ElementLeftButtonDown** and **ElementLeftButtonUp** are fired at a gesture.

#### **NATIVE MULTI-TOUCH IN THE WORLDVIEW**

To implement zooming and scrolling via VBA/VSTA Events, property **Multi-Touch for zoom and scroll** must not be active. If you activate this property, zenon take care about the zoom and scroll gestures in the engineered worldview. For more information see chapter: Navigation with Multi-Touch in the worldview (on pag[e 27\)](#page-26-0).

### **8.4 FAQs**

Frequently asked questions and practical answers.

The properties **Name for object list** and **Help chapter** can be used in zenon as freely definable properties.

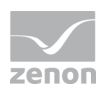

#### **HOW DO I ADD A NEW FACEPLATE?**

The example project consists of 13 switchable faceplates which are displayed as icons in the Navigation\_Bottom navigation screen. To generate a context between the individual icons and the Faceplates to be used, you must adhere to the name convention. The name of the respective Icons must be a perfect match with the corresponding screen and its frame. A connection between the screens can only be accomplished when this chain (Icon - frame - screen) is observed.

To call up the respective screens, you also must engineer a screen switch function. The name of the screen switch function consists of the prefix "scr" and the name of the Faceplate. If this name convention is observed, the complete handling is then managed by the Multi-Touch Management.

#### **HOW TO CREATE FEEDBACK IF THE PRESSED BUTTON OR THE VALUE DISPLAY ELEMENT NEEDS TWO-HAND OPERATION?**

To ensure two-hand operation, both pressure points must each be provided each in their own screen with their own frame. In the example project, the screen is called Enabler.

At engineering the interlocking must be linked with **enableArea** for two-hand operable elements. This engineering makes sure that feedback is automatically generated provided the Enabler (two-hand operation) is not pressed. This element is only operable if the Enabler is pressed.

#### **HOW TO CREATE A JOG MODE BUTTON?**

To create a button with a jog operation functionality:

- make sure that the name of the button contains the part name "HOLD"
- navigate to the **Runtime** node in the element properties
- **EXECUTE:** Penter a reference according to the following pattern in property Name for object list: Variable name|value change (You can find an example in the Faceplate Operation screen - the ^^^ button.)

#### **HOW TO CREATE A BUTTON FOR CHANGING THE WORKSPACE?**

For this you can use the predefined symbol Tab. The variable demoCurrentWorkspace depicts the value of the currently active Workspace in the whole project. The following settings manipulate the variable and newly adjust all opened screens:

#### Group tab\_inactive:

The **Help chapter** property must contain the WorkspaceSwitch entry.

property **Name for object list** must contain an entry according to the following pattern: demoCurrentWorkspace|PAGE (for example: demoCurrentWorkspace|3)

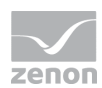

#### **HOW TO CREATE A NEW USER?**

In screen Login you must draw a user-specific pattern on the 16 possible square for logging in a user. As soon as you touch the first square, the password input is triggered. It is closed as soon as the finger leaves the screen. Immediately after the pattern is entered, the password is verified. The login is carried out automatically after positive acknowledgment.

During the input of the password pattern a typographic password is created in the background which can be compared with the engineered project users via a function. The first square is interpreted as 'A', the second as 'B', etc. and put together to a coherent password via line-dependent hovering of the squares.

To add a new user:

- create a new user in the user administration
- **EXEC** reate a personal password
- make sure that the user can be selected in screen login and engineer the same properties as for the already engineered buttons of the user selection

#### **HOW TO CALL UP THE CIRCLE MENU?**

The circle menu is opened.

- $\blacktriangleright$  around a finger which touches the workspace and
- does not move for more than 800 ms

In the circle menu, you have the possibility to switch between the Workspaces to the desired Workspace by dragging your finger.

#### **HOW TO FILTER THE FREELY PULL-DOWN AML?**

The AML always stays called up and the equipment-based filtering is carried out by a simple filter possibility of the screen switch function to screen AML and AML-collapsed.

#### **HOW TO CALL UP A PIECE OF EQUIPMENT?**

Items of equipment are displayed via a fixed order of processes such as customizing the filter, screen switch function, calling up equipment-related navigation areas, positioning the equipment-dependent Faceplates, etc. In this example project, the order of the functions which are to be called up is engineered in a zenon script, which is called up at triggering the equipment Icons in the start screen.

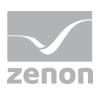

#### **WHERE IS THE INFORMATION OF THE FACEPLATES SAVED?**

Size, position, workspace, visibility, and scaling factor are written in a configuration file. These are located in a subfolder of folder

<span id="page-26-0"></span>%HOMEPATH%\AppData\Local\Ing.\_Punzenberger\_COPA-DA\.

### **9. Navigation with Multi-Touch in the worldview**

Multi-Touch gestures for zooming and scrolling are suitable for navigation on touch panels in the worldview. For this a screen of type Worldview overview is not necessary. The navigation can be implemented with:

- ▶ Windows 7 touch gestures (on pag[e 28\)](#page-27-0)
- ▶ Windows 8 touch gestures (on pag[e 29\)](#page-28-0)

#### **RULES**

 Move: If a screen in a container is not a worldview, it accepts the settings of the faceplate screen.

#### **MOVING THE WORLDVIEW OR WORLDVIEW IN THE CONTAINER OF A FACEPLATE**

- Screen is bigger than the frame: Content of the screen is moved.
- Screen is the same size or smaller than the frame: No reaction.

#### **WORLDVIEW EMBEDDED IN FACEPLATE.**

- Screen is bigger than the frame: Content of screen is moved.
- Screen is the same size or smaller than the frame: No reaction.

#### **MOVE THE FRAME OR BORDER WITH THE MOUSE IF THE SCREEN IS A WORLDVIEW AND THE SAME SIZE OR SMALLER THAN THE FRAME:**

- ▶ With the right mouse button: No reaction.
- With the left mouse button: Frame is moved.

#### **CHANGE WORLDVIEW SIZE**

The size of the worldview cannot be changed. Exception: If the worldview is a faceplate, the size cannot be changed.

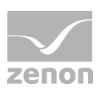

Click with right mouse button:

- $\triangleright$  Screen is bigger than the frame: Contents are moved.
- Screen is the same size or smaller than the frame: No reaction.

#### **PROJECT CONVERSION**

Values for **Move horizontally** and **Move vertically** when converting from an earlier version to zenon 7.20:

- Screen is bigger than the frame: Move.
- <span id="page-27-0"></span>Screen is the same size or smaller than the frame: No reaction.

#### **9.1 Navigation under Windows 7**

To be able to use Multi-Touch gestures under Windows 7 to navigate in the worldview, you must:

- activate them via property **Multi-Touch for zoom and scroll**
- ▶ or implement them via VBA/VSTA

#### **ZOOM AND SCROLL VIA PROPERTY** MULTI-TOUCH FOR ZOOM AND SCROLL

To use Multi-Touch without VBA/VSTA:

- 1. In the project properties in the **Interaction** node for the **Recognition** property, activate Windows 7.
- 2. Deactivate property **Screen size from frame** in node **Frame** at the properties of the screen
- 3. Activate property **Multi-Touch for zoom and scroll** in node **Interaction** at the properties of the screen

With this you can scroll and zoom in the screen with touch operation using Multi-Touch gestures. With this VBA/VSTA for zooming and scrolling is deactivated.

#### **ZOOM AND SCROLL VIA VBA/VSTA**

To implement zooming and scrolling via VBA/VSTA Events, property **Multi-Touch for zoom and scroll** must not be active.

The following is available in the **DynPicture**:

**Property** 

**int ZoomLevel**: Displays the current zoom level in the worldview (valid value only in the Runtime and for a worldview).

Style

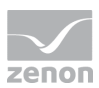

```
SetZoomAndPos(float ZoomX, float ZoomY, int ZoomLevel, int CursorX, int CursorY, int 
PosX, int PosY, int PosMode): 
ZoomX -> New zoom factor X direction; if not used, set to 0
ZoomY -> New zoom factor Y direction; if not used, set to 0
ZoomLevel -> Zoom level, if not used, set to -1
CursorX -> Cursorposition X 
CursorY -> Cursorposition Y 
PosX -> New position X (see PosMode)
PosY -> New position Y (see PosMode)
PosMode -> Coordinates in Pos 
   -1 = PosX, PosY are ignored
    0 = center point, original coordinates
    1 = center point, zoomed coordinates
    2 = left top, original coordinates
```
3 = left top, zoomed coordinates

4 = zoomed coordinates of the cursor from the top left The position of the window is changed in such a way that after the zooming, the mouse cursor is still over the same position of the screen

**ZoomX**, **ZoomY** and **ZoomLevel** can never be used simultaneously. Either you enter a **ZoomLevel** or a zoom factor for x and y axis.

#### <span id="page-28-0"></span>**9.2 Navigation under Windows 8**

To navigate in a worldview with Multi-Touch under Windows 8:

- 1. In the project properties in the **Interaction** node for the **Recognition** property, activate Windows 8.
- 2. Deactivate, for the screen in the **Frame** group, the **Screen size from frame** property and define the screen size as larger than the frame.
- 3. navigate to group **Interaction** in the screen properties.
- 4. Configure the properties for **Zoomen** and **Verschieben**.

For the move gesture, you can define the direction - horizontal, vertical or both. To do this, use the **Horizontal verschieben** and **Vertikal verschieben** properties.